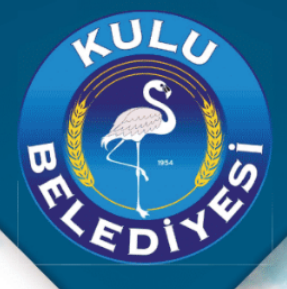

#### $\overline{u}$

 $\boldsymbol{J}$ 

Internet ortamında imar başvurusu yapabilir, tüm süreçleri takip edebilirsiniz.

### 2024

# **BAŞVURU<br>KLÂVUZU**

**THILE** 

### KULU BELEDIYESİ

## B-IMAR 2024

#### **Kayıt Ekranı**

Sistemimizden faydalanabilmeniz için üye olmanız gerekmektedir. Sisteme giriş yaptıktan sonra proje başvurularınızı, müellif işlemlerini, proje süreç takiplerinizi bu sistem üzerinden gerçekleştirebilirsiniz. Üve olmak için, internet tarayıcınızdan (chrome, opera, vb) mepkas.meram.bel.tr adresine gidelim.

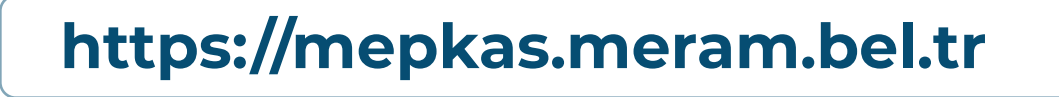

Açılan sayfada yer alan kayıt butonunu tıklayalım. Burada açılan pencerede bireysel kayıt ve kurumsal kayıt alanları gelecektir. Eğer başvuru sahibi bireysel üye kapsamında ise; bireysel kayıt, şirket adına başvuru yapılacaksa kurumsal kayıt alanından ilgili bilgileri doldurmanız yeterli olacaktır.

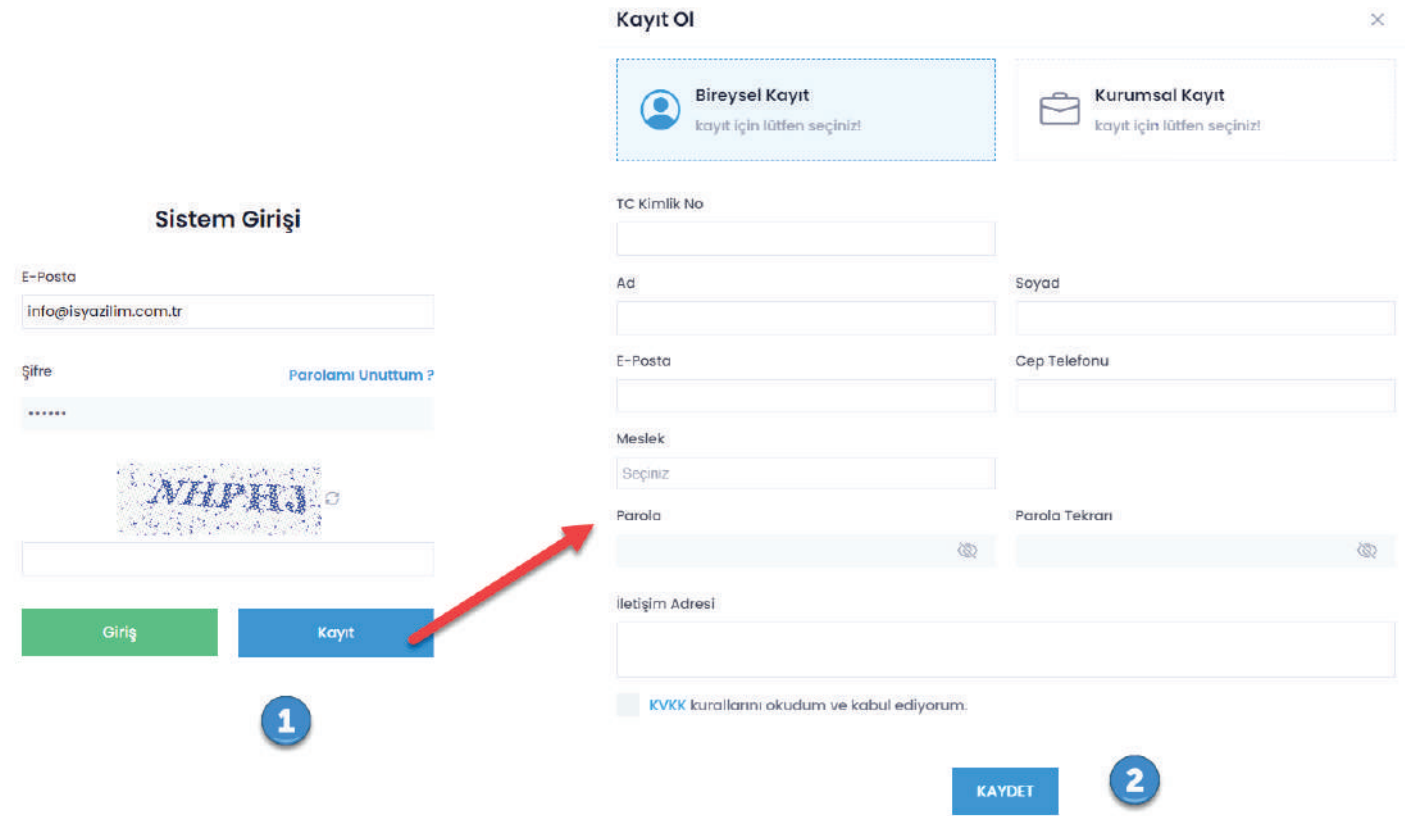

2

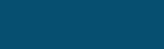

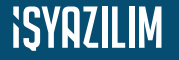

#### **Kayıt Ekranı**

Açılan formda ilgili bilgileri girdikten sonra kaydet butonunu tıklayalım.

Türkiye Cumhuriyeti kimlik numaranızı doğru yazdığınızdan emin olunuz.

Bildirimleri doğru ve eksiksiz almak için, e-posta ve cep telefonunuzu kontrol ediniz.

#### **Sisteme Giriş**

Vatandaş / Yapı Sahibi

**ISYRZILIM** 

Sisteme kayıt işlemi bittikten sonra, artık giriş yapabilirsiniz. Giriş yapmak için kayıt esnasında yazmış olduğunuz e-posta adresinizi ve parolanızı yazdıktan sonra giriş butonunu tıklayınız.

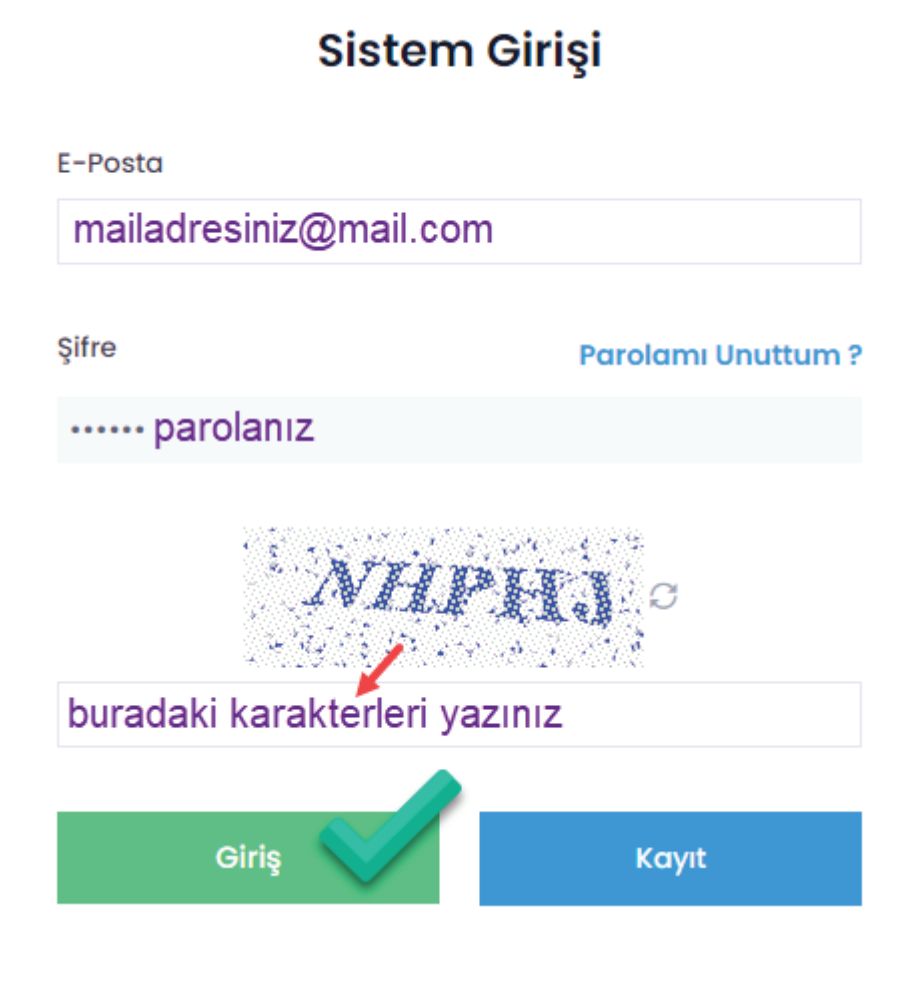

D

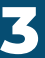

#### **Proje Başvurusu**

Uygulamamıza kayıt olduktan sonra başvurunuzu yapabilirsiniz. Başvuru için ana sayfada yer alan Yeni Başvuru bağlantısını tıklayayınız.

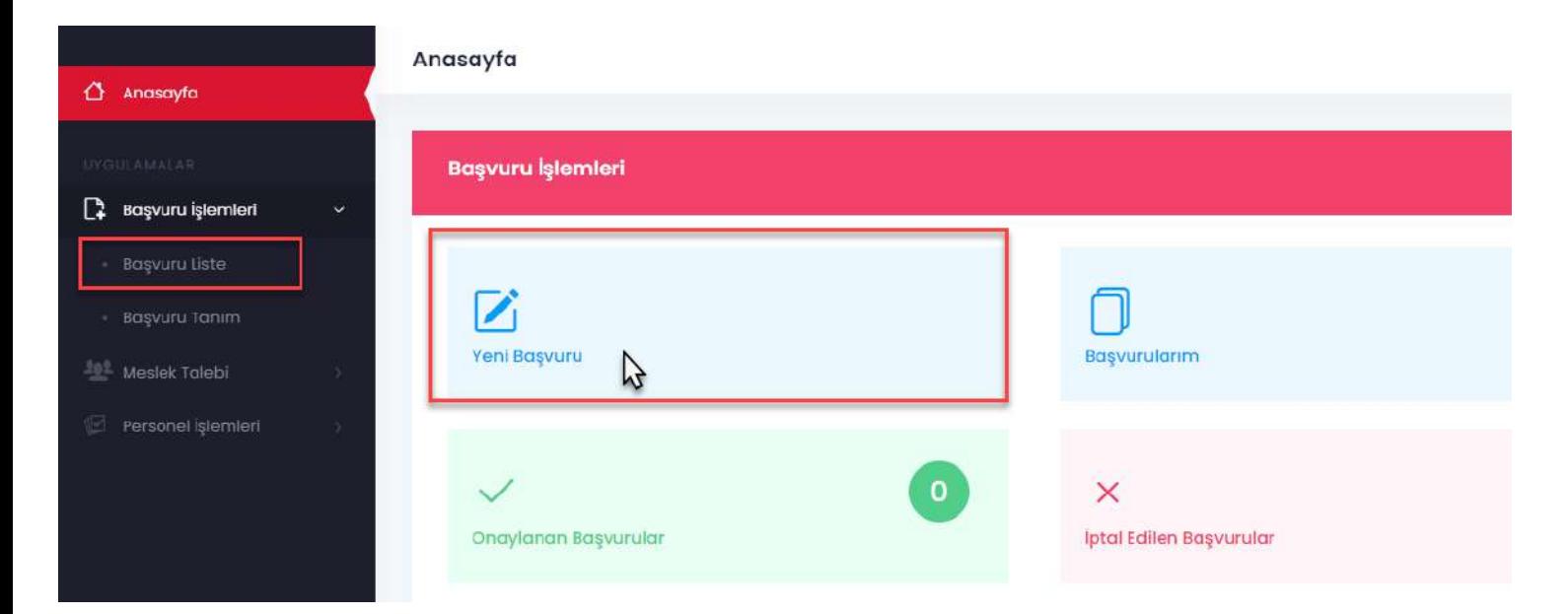

Karşımıza gelen sayfada gerekli bilgi ve alanları dolduralım.

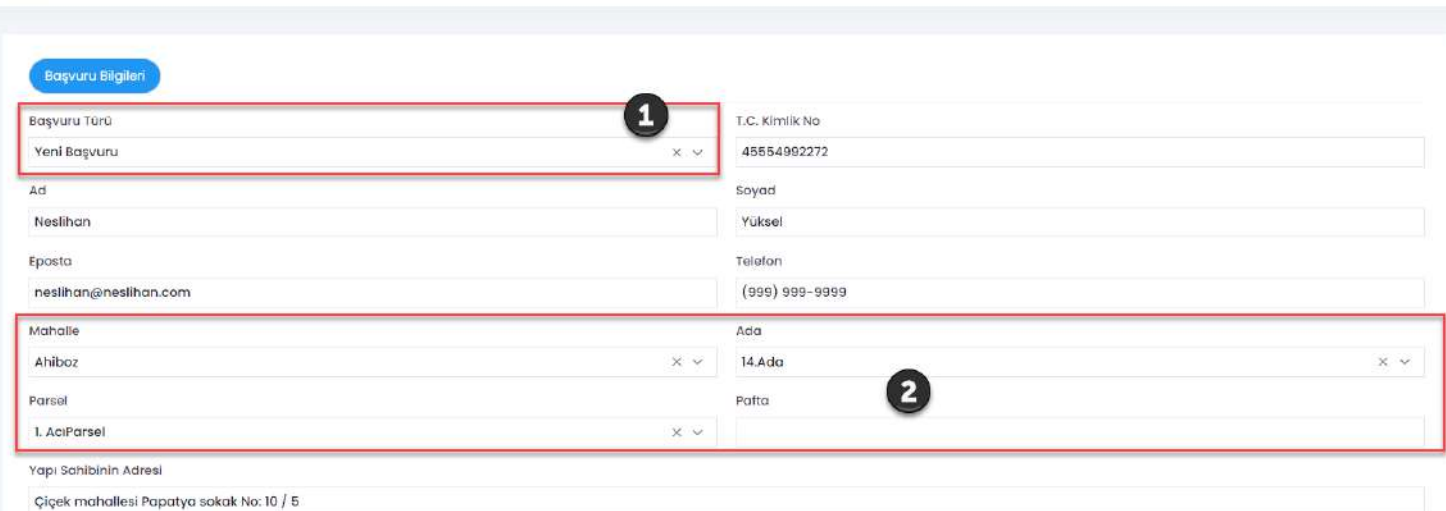

Başvuru türünüzü seçiniz. 1

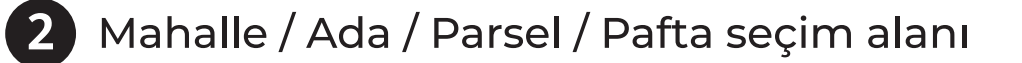

Bilgilerinizin ve seçimlerin doğruluğundan emin olunuz.

Başvuru Tanım

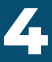

#### **Proje Başvurusu**

Bilgilerimizi doldurduktan sonra, sayfanın devamında belediyemizce istenen zorunlu belgeler yer almaktadır.

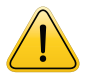

Belgeler düzgün taranmış ve okunabilir olmalıdır.

Belgeleri yükledikten sonra Kaydet butonunu tıkladığımızda başvuru işleminin birinci aşaması tamamlanmış olacaktır.

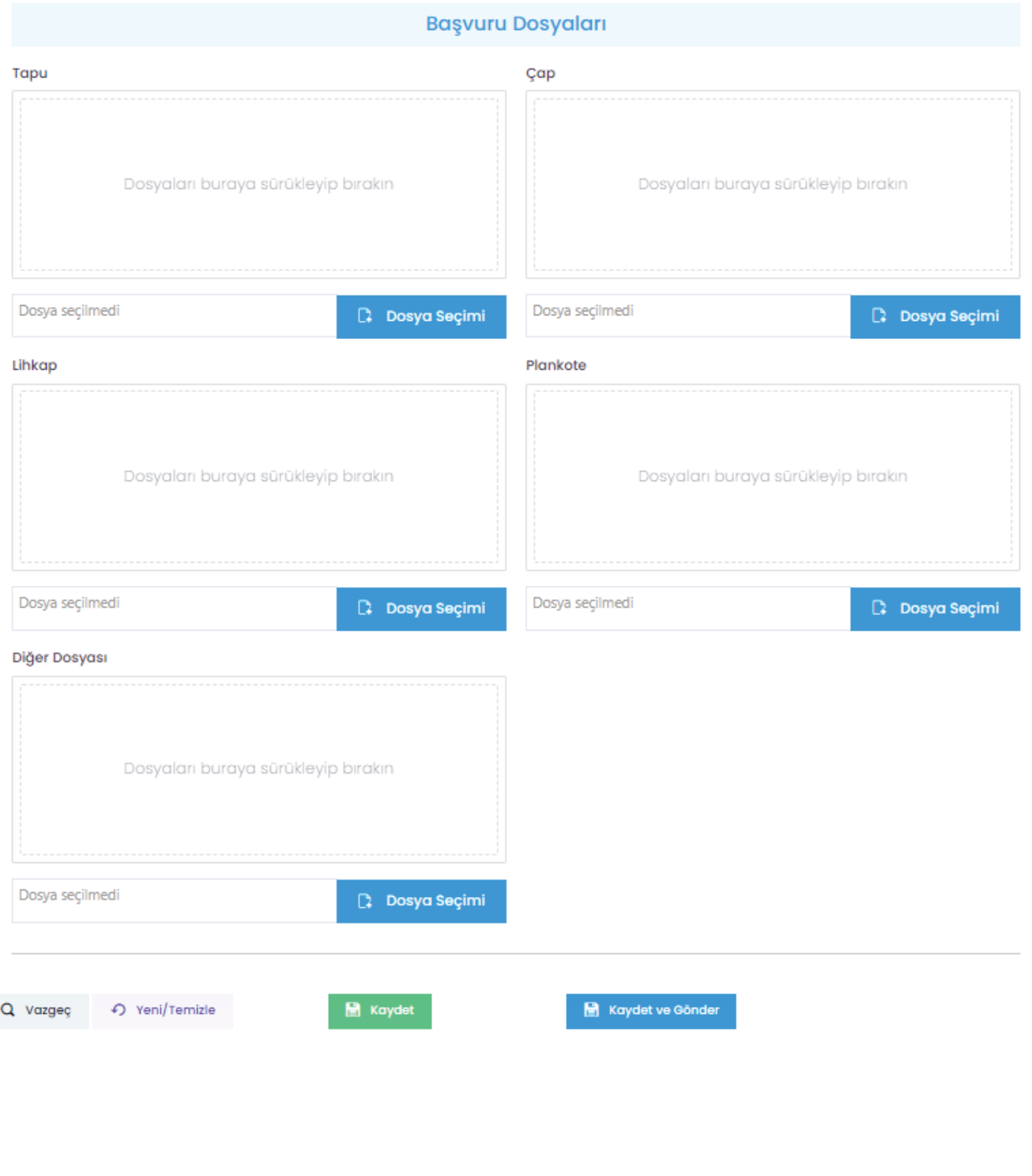

#### **Proje Başvuruları**

Başvuru işlemi tamamlandıktan sonra, Mimari Proje alanı açılacaktır. geldiğimizde yüklemeniz gereken alanınlara **ilgili** dosyaları seçebilirsiniz. Kaydet ve Gönder butonunu tıklayalım ve Mimari başvurusunu yapalım.

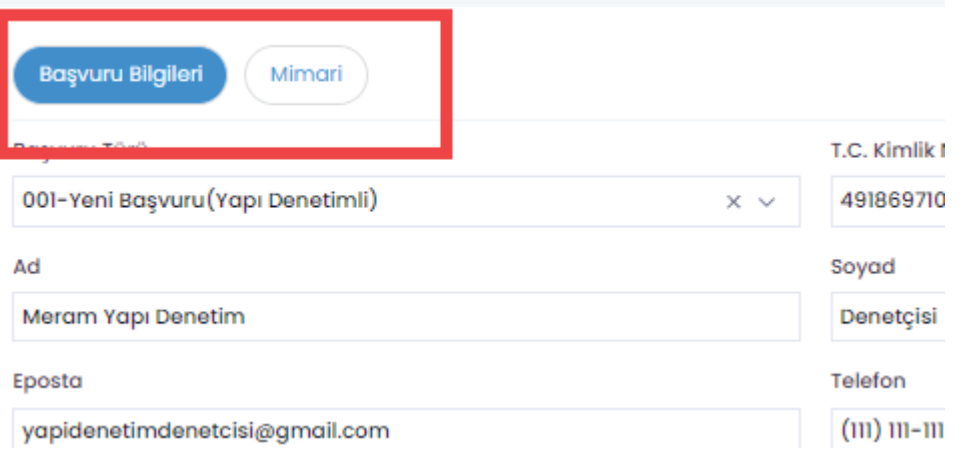

Gerekli dosyaları yükledikten ve onayladıktan sonra belediye süreci başlamış olacaktır. Başvurularınızda sürecinizi takip etmek için Başvurularım alanına gelelim.

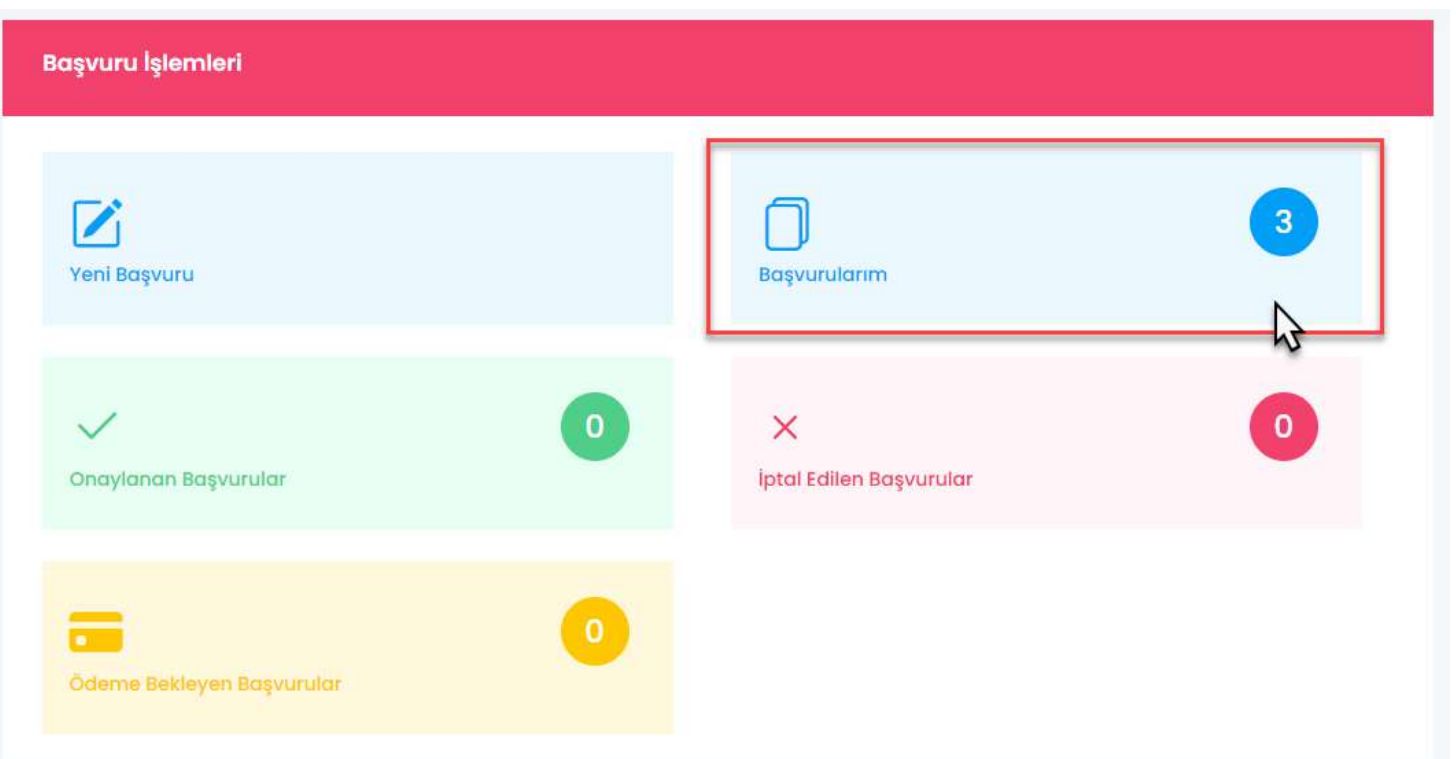

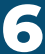

#### **Başvuru Takibi**

Listelenen başvurularımızda yer alan Proje Detayları butonunu tıklayalım. Açılan pencerede yer alan Çap şubenin sağında yer alan mavi butonunu tıklayalım.

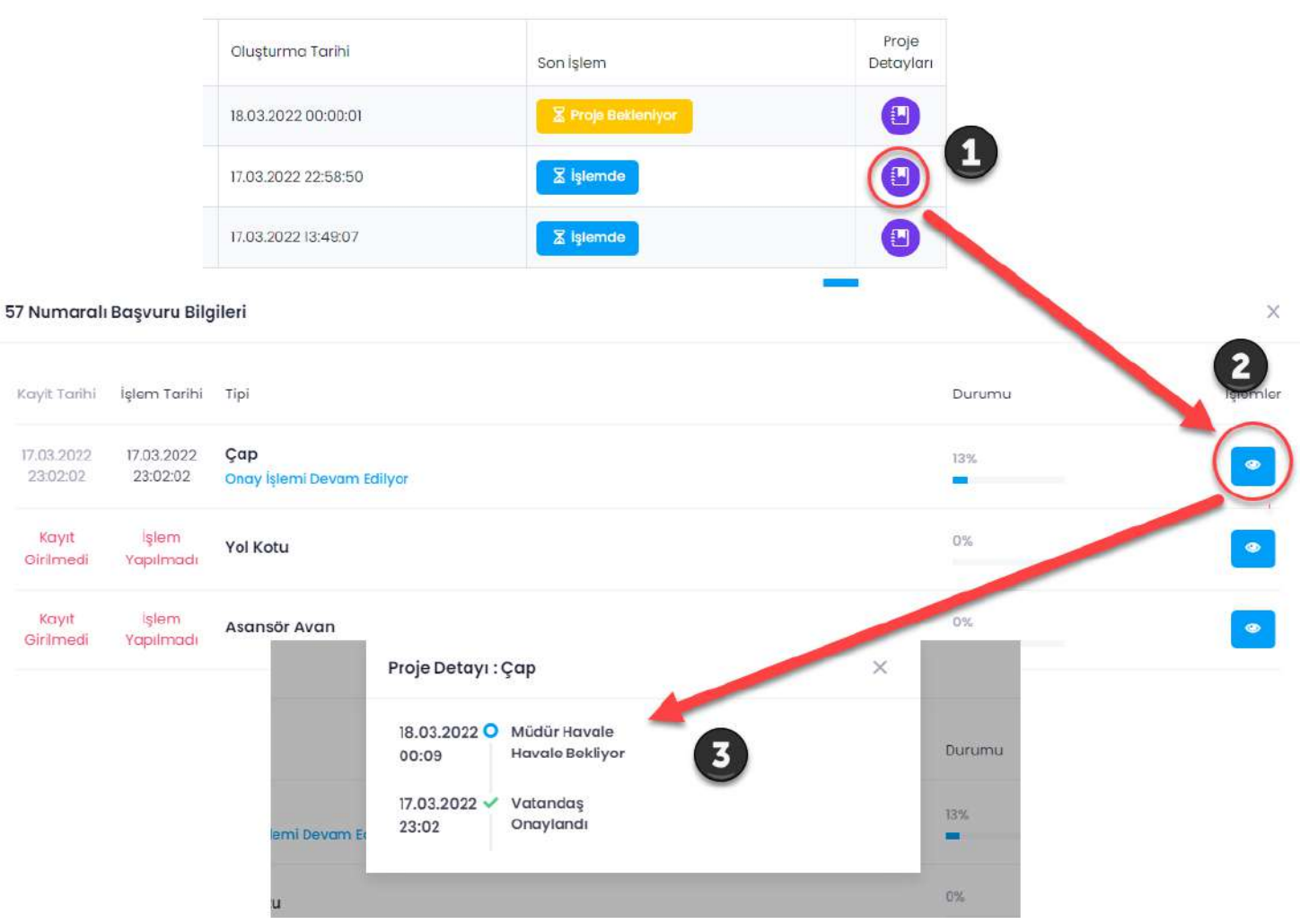

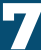

#### **Başvuru Süreci**

Projenize göre süreçler belediye tarafından ilerledikce SMS ve EPosta ile bilgilendirmeler alacaksınız ve tüm süreci sistem üzerinden takip edebileceksiniz.

Meram **Belediyesi** Yeni Başvuru Süreciniz aşağıdaki gibi gerçekleşecektir.

#### 1. Aşama

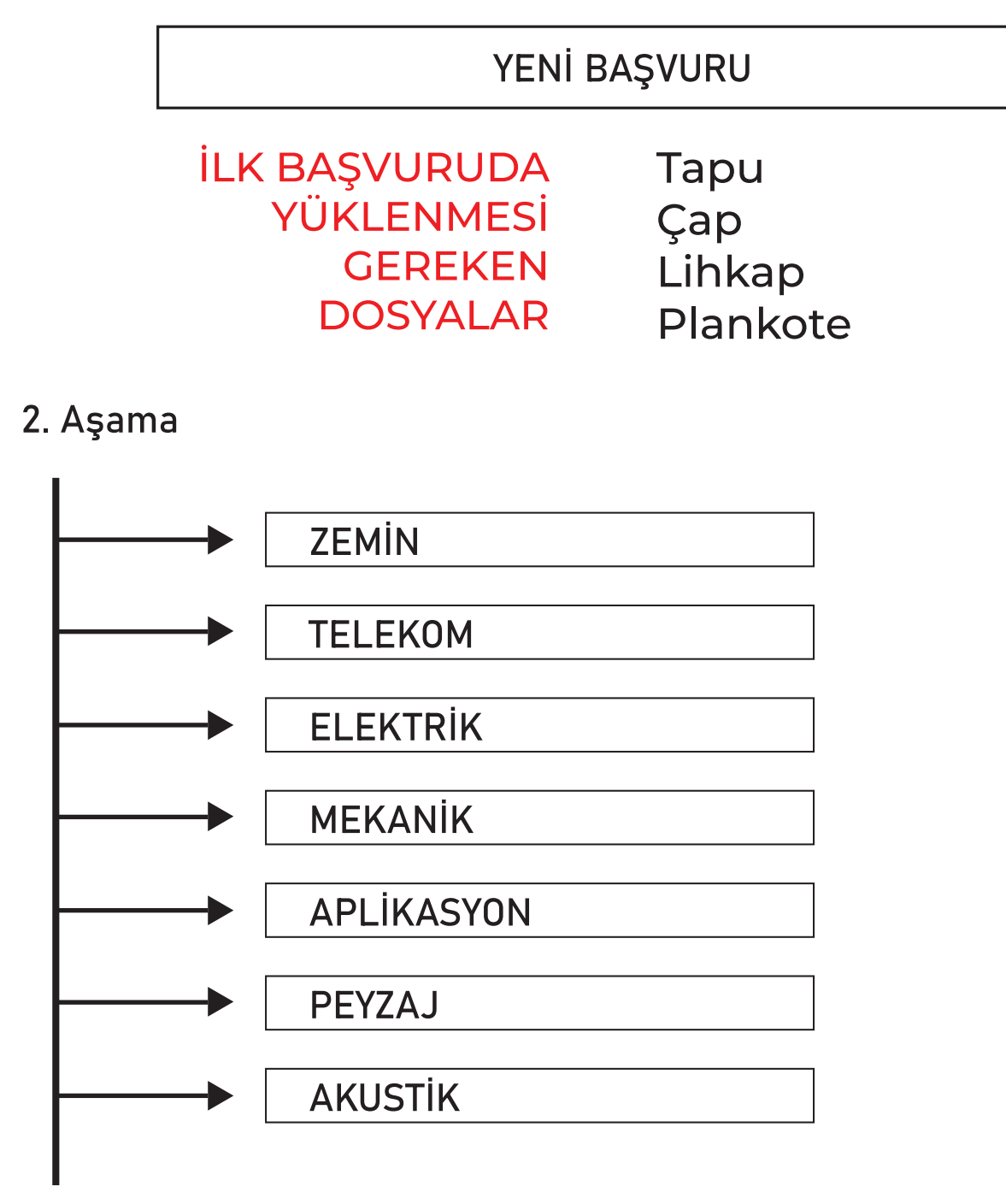

3. Aşama

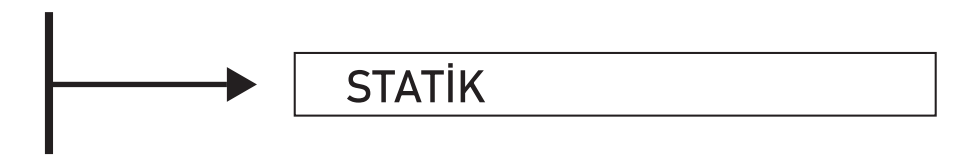

#### 4. Aşama

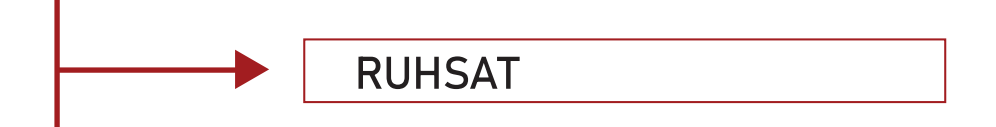

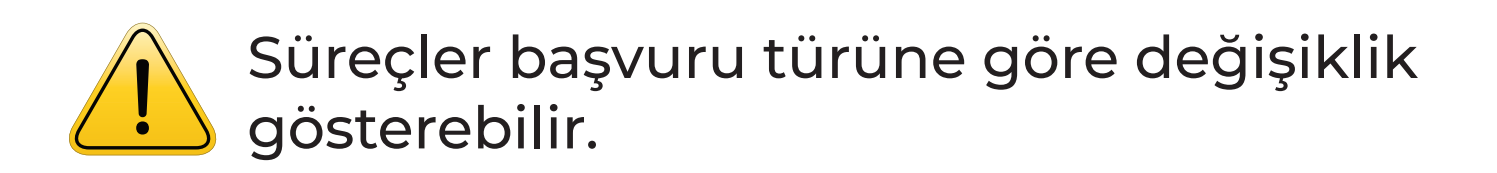

Başvuru işleminden sonra gerekli süreçler onaylandıkça otomatik açılacaktır.

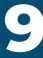

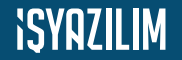

#### **Müellif Atama**

Mimari başvuru aşamalarınızda Müellif atama işlemlerini olacaktır. Müellif atamak için öncelikle sisteme kayıtlı olan müellifin Kullanıcı Kodu'na ihtiyacınız olacaktır. Müellif atama aşamasında ilgili alana bu kodu yazdıktan sonra sonra Müellif Sorgula butonunu tıklayarak müellifimizi atayabiliriz.

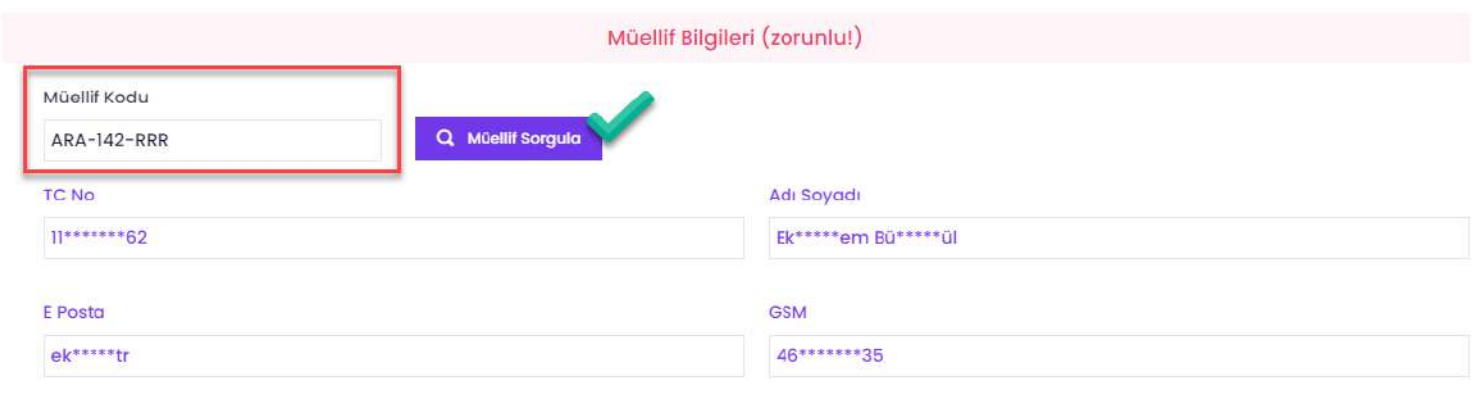

#### **Yapı Denetim Atama**

Vatandaş / Yapı Sahibi

başvuru aşamalarınızda Yapı Denetim Mimari Firması atama işlemlerini olacaktır. Yapı Denetim Firmasını atamak için öncelikle sisteme kayıtlı olan Yapı Denetim Firmasının Kullanıcı Kodu'na ihtiyacınız olacaktır. Yapı Denetim Firmasını atama aşamasında ilgili alana bu kodu yazdıktan sonra sonra Yapı Denetim Sorgula butonunu tıklayarak müellifimizi atayabiliriz.

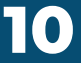

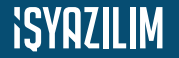

#### Yapı Denetim Atama

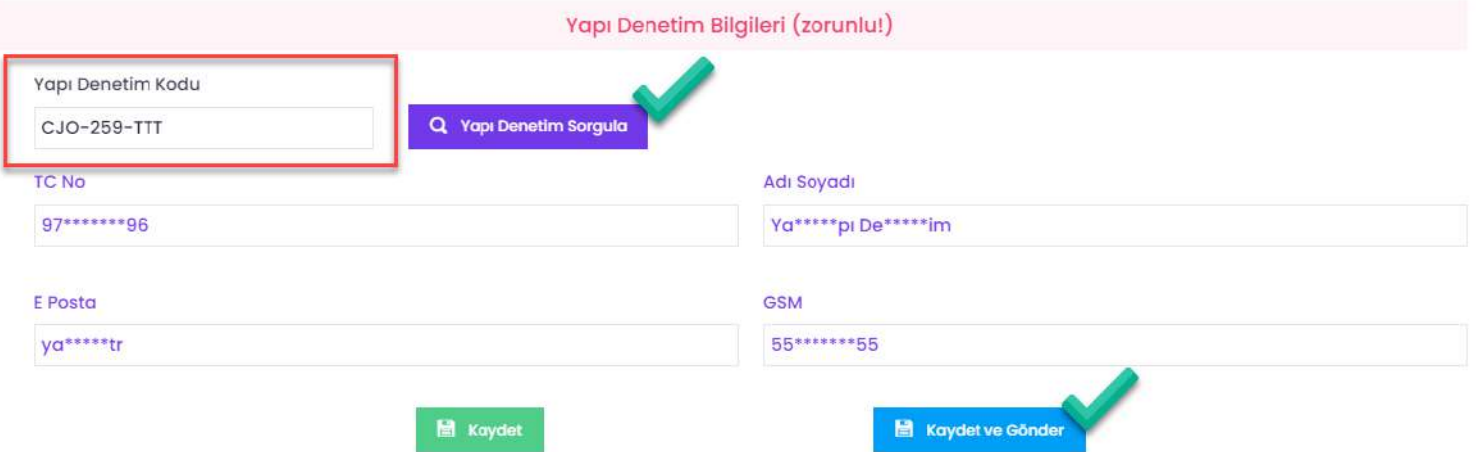

Müellif ve/veya Yapı Denetim bilgilerini girdikten sonra Kaydet ve Gönder butonunu tıklayarak işlemlerimizi onaylayalım.

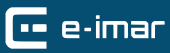

#### **Müellif Başvurusu**

Müellif sisteme üye olması için öncelikle bireysel üye olmanız gerekmektedir. Bireysel üyelik işlemleri hakkında 2. sayfadan bilgi alabilirsiniz. Bireysel üyelik işleminiz tamamlandıktan sonra sisteme giriş yapınız (sayfa 3).

Giriş yaptıktan sonra sol menüde yer alan Meslek Talebi > Meslek Talebi Ekle seçeneğini tıklayalım.

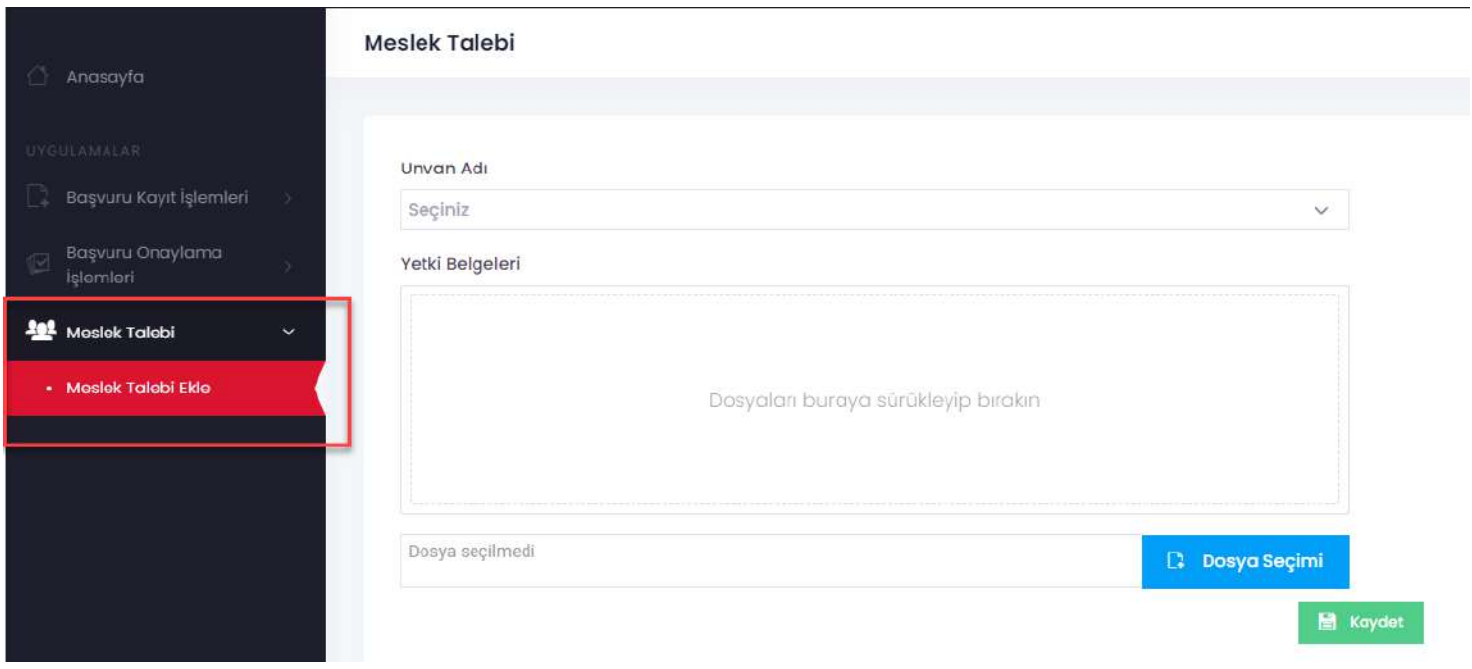

müellifliğini ispatlayan sayfada belge yada Acılan belgeleri yükledikten sonra Kaydet butonunu tıklayalım. Müellif başvuruları belediye tarafından onaylanması gerekmektedir. Aksi durumda müellif olarak atanmanız mümkün olmayacaktır.

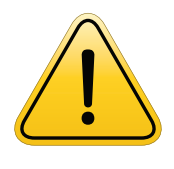

Belediye, müellif durumunuzu<br>onaylama yada reddetme yetkisine sahiptir.

Müellif

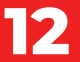